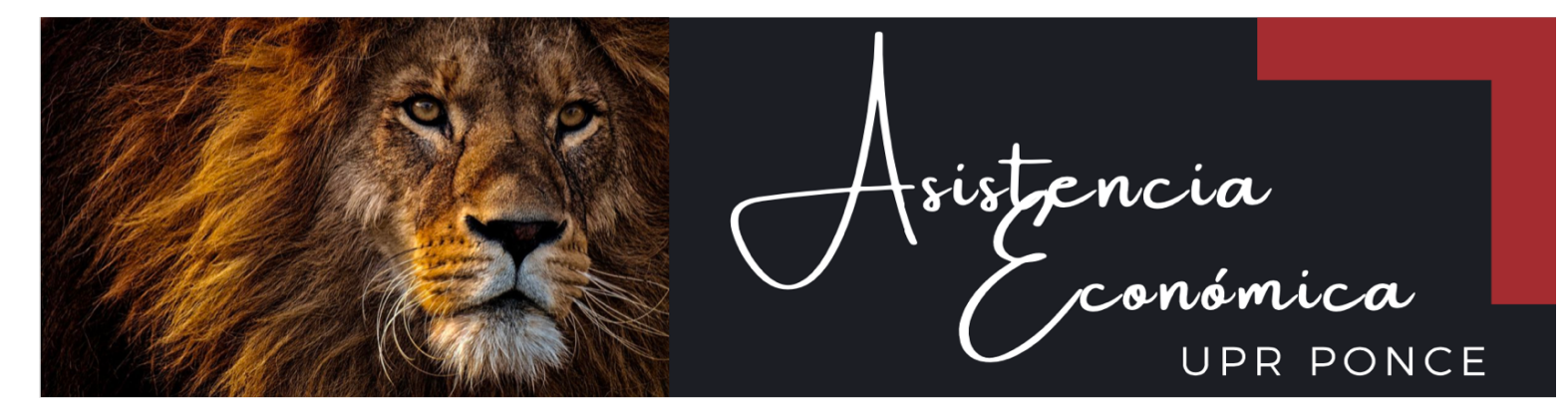

# **PASOS PARA REALIZAR EL ASESORAMIENTO DE SALIDA DE PRÉSTAMO**

**1.** Acceda a **www.studentaid.gov**

**NOTA:** Debe tener su **Credencial FSA ID**.

**2.** Posiciónese sobre **Administrar Préstamos** y luego oprima **Completar el asesoramiento de salida**

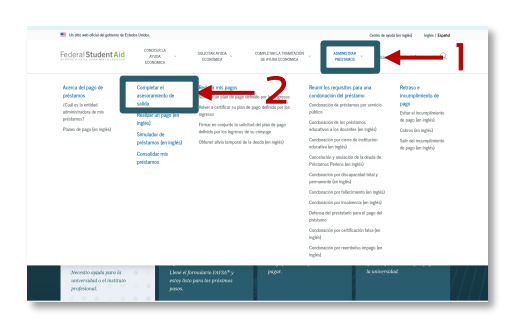

**3.** Seleccione **Soy Estudiante de Pregrado** oprimiendo **Iniciar una sesión para comenzar**.

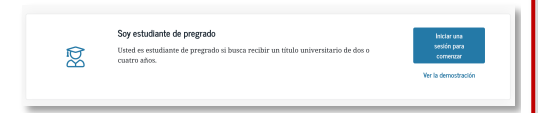

### **4. Iniciar una Sesión**

Acceda con su Credencial FSA ID Si no lo recuerda, utilice la opción Olvidé mi nombre de usuario u Olvidé mi contraseña.

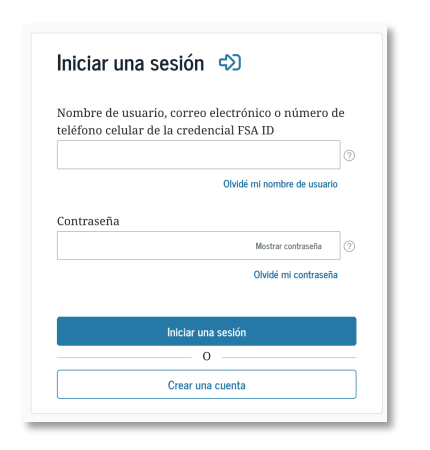

# **5. Lea el Descargo de Responsabilidad y marque Aceptar**

#### Por favor, leer antes de continuar

**1, ICCI AIRES DE COIRTIRIAN**<br>ediendo a un sistema informático del gobierno<br>suarios individuales autorizados de forma exp<br>seso al sistema. El uso puede monitorearse, reg puede monitorearse,<br>sistema siga disponit<br>:ión de EE. UU. monit<br>:ste sistema brinda su asegurar que e<br>mento de Educa que usa est de Ed ste sistema y<br>go de EE. UU.,<br>es de este sist .<br>dual, a los fines de una conveniencia comercial o ganancia financier<br>emente de si la entidad comercial o las terceras partes prestan un se ientemente de si la entidad comercial o las terceras partes prestan un servicio a un usuario<br>o del sistemal; y<br>tado sinemal; y<br>tados Unidos o de cualquier acción delictiva o ilícita en incumplimiento de la Constitución o l

ro del sistema revela información que indica una posible actividad delictiva, dicha ev<br>cionarse a personal de las fuerzas del orden público.

and a strong of the Rechazer of the Second Second Second Second Second Second Second Second Second Second Second Second Second Second Second Second Second Second Second Second Second Second Second Second Second Second Seco

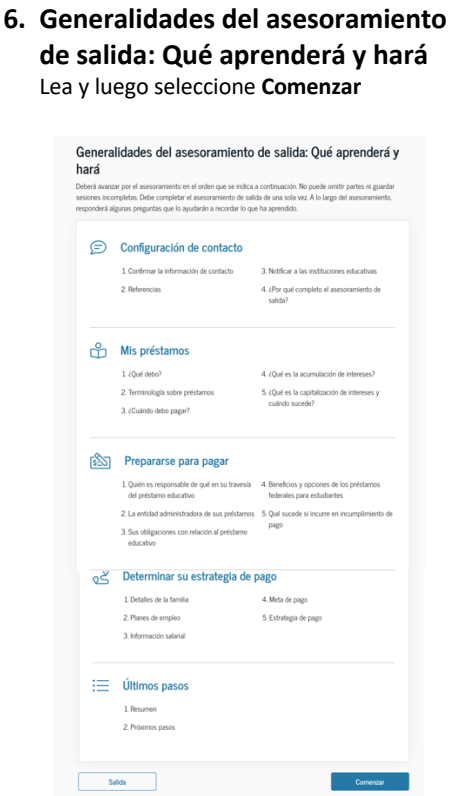

## **7. Configuración de Contacto**

Verifique su información registrada. Si ha cambiado su información de contacto, debe actualizar la misma seleccionando Editar en la sección correspondiente.

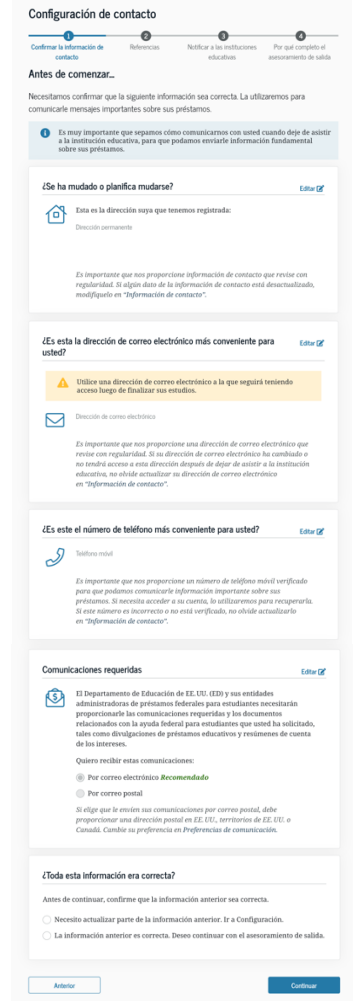

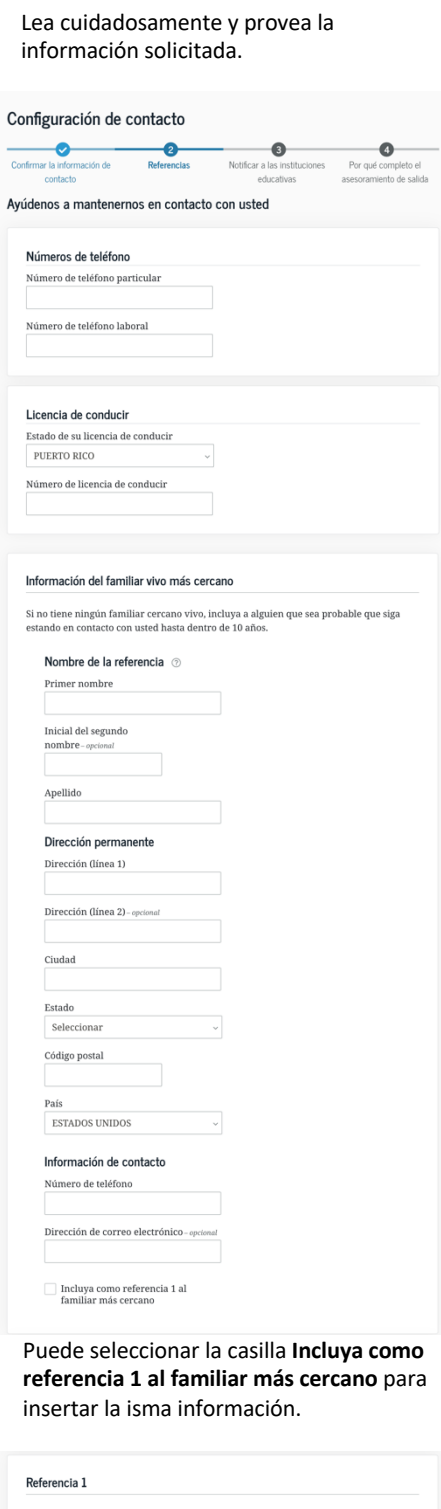

**8. Referencias**

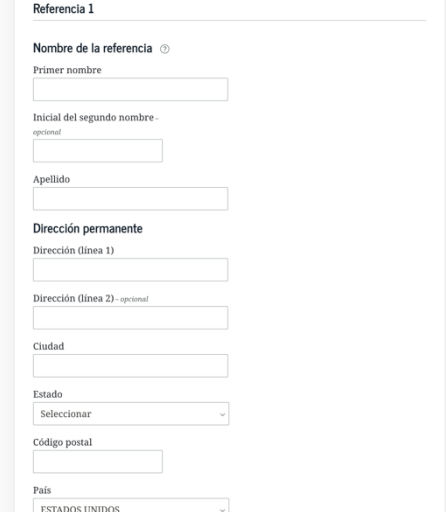

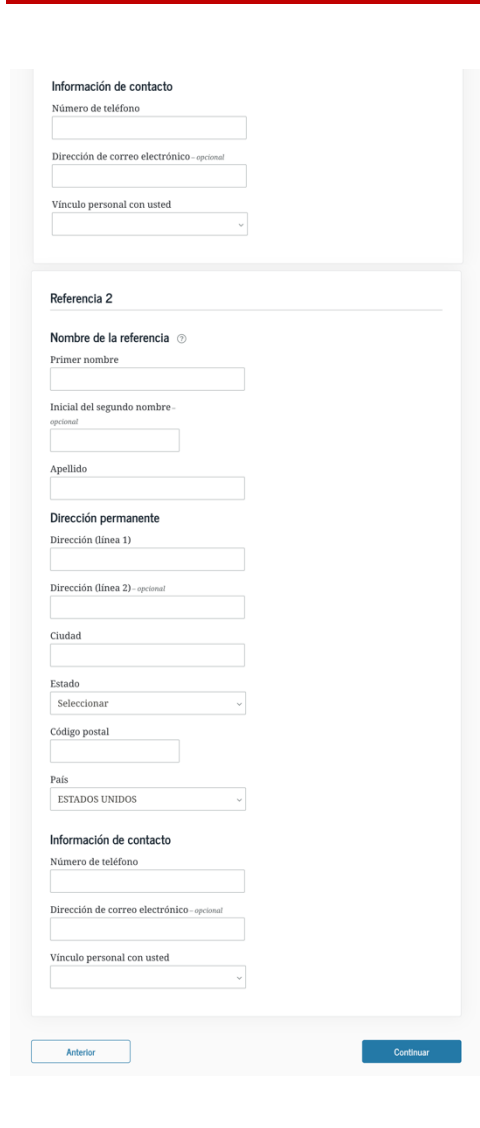

# **9. Notificar a las Instituciones Educativas**

Seleccione Instituciones Educativas de EE.UU./Instituciones Educativas de los territorios de EE.UU.

Seleccione: University of Puerto Rico, Ponce

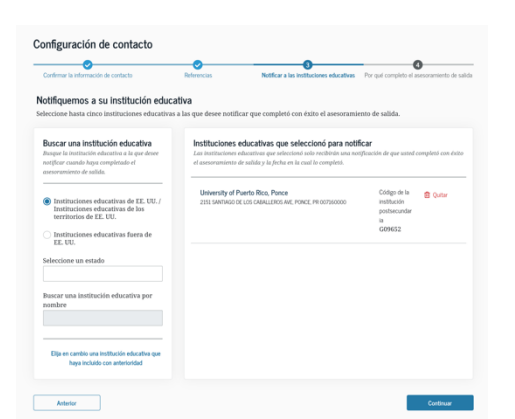

**10. ¿Por qué completo el Asesoramiento de Salida?** A continuación debe seleccionar la razón

por la cual está completando el asesoramiento de salida de préstamo.

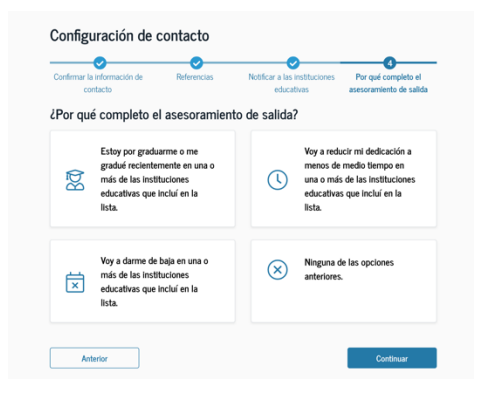

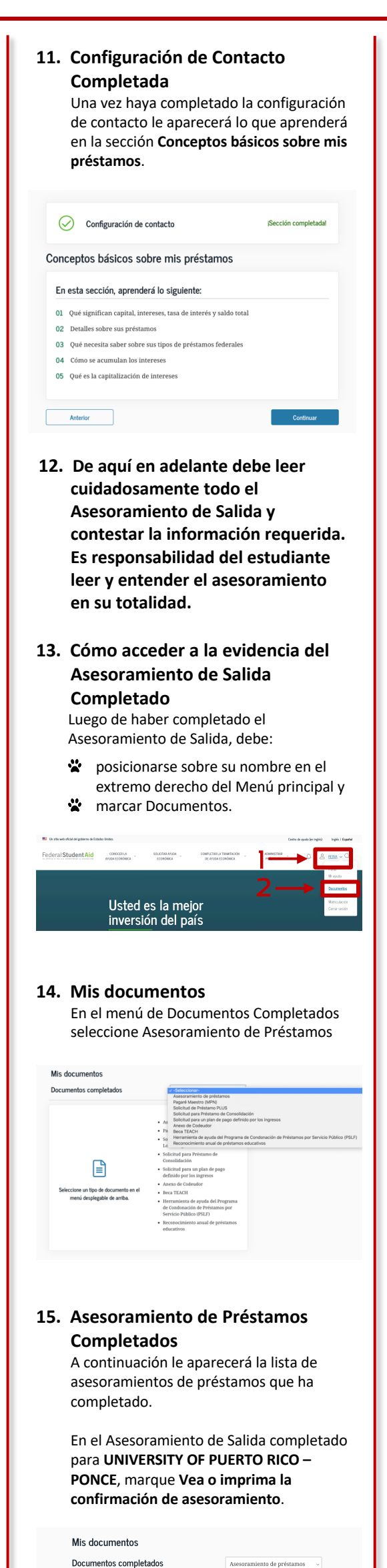

miento de salida

## **16. Evidencia del Asesoramiento de Salida Completado**

Toma una captura de pantalla o guarda en PDF la tabla que te aparecerá a continuación como evidencia del Asesoramiento de Salida completado.

### Asesoramiento de Salida Completado

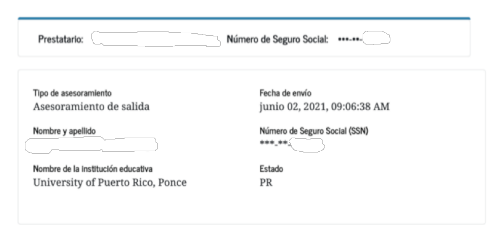

## **17. Envío de la Evidencia**

Debe enviar la captura de pantalla de la tabla al correo electrónico **asistenciaeconomica.uprp@upr.edu**.

**Nota:** En el Asunto del correo electrónico debe escribir: Asesoramiento de Salida y su número de estudiante.

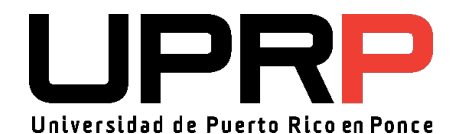

Revisado 06/2021 RAG